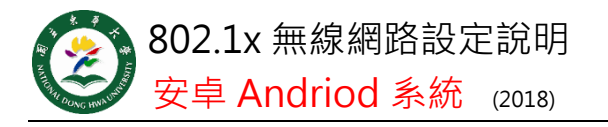

**Step 1** 點選 **ndhu802.1x** 基 地台

## **Step 2**

設定右圖項目: 1.EAP 方法→PEAP 2 階段 2 驗證→GTC 3 CA 憑證→選擇未 指定 或 不驗證 4身分→本校完整之 電子郵件帳號 格式如下: xxx@ndhu.edu.tw 5. 密碼→本校雷子郵 件密碼 設定完成後,每次 使 用 只 要 點 選

ndhu802.1x 基地 台,即可連線。

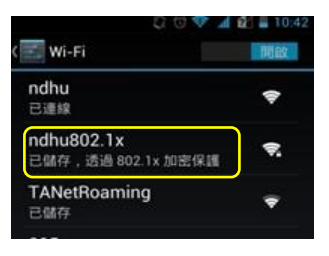

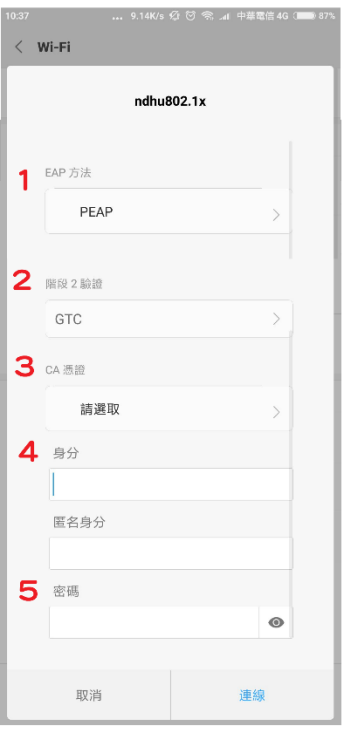

國立東華大學圖書資訊處網路管理組 諮詢電話 (03)890-6726